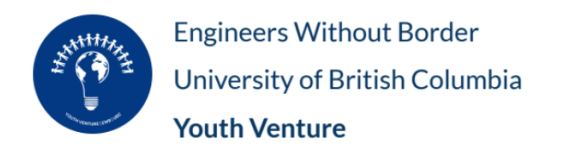

# **An Introductory Guide to Onshape**

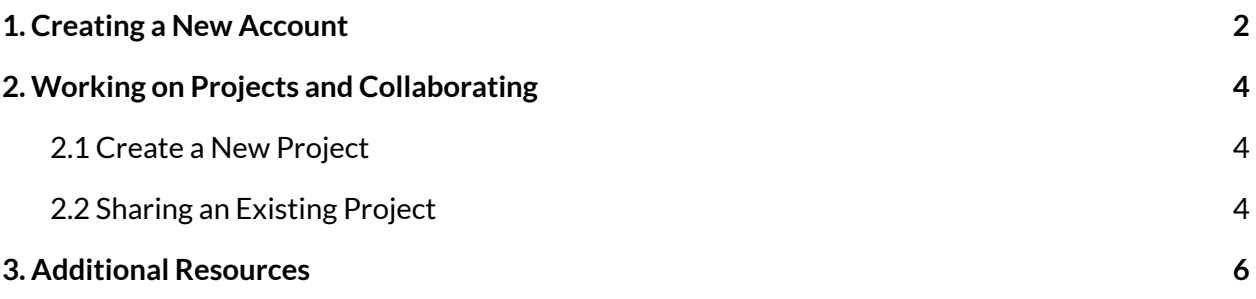

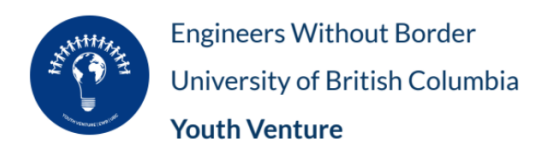

#### <span id="page-1-0"></span>**1. Creating a New Account**

- 1. Go to <https://www.onshape.com/en/education/sign-up>
- 2. Fill in the information on the right hand side and press "Create EDU Account"

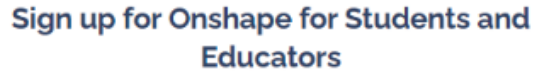

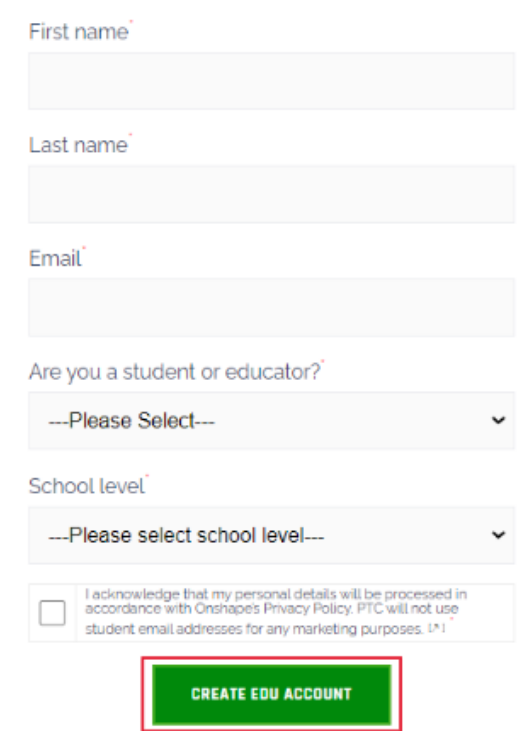

- 3. Fill in the information in the next form (put other for field of study)
- 4. Go to your email, find the onshape email, and press activate account

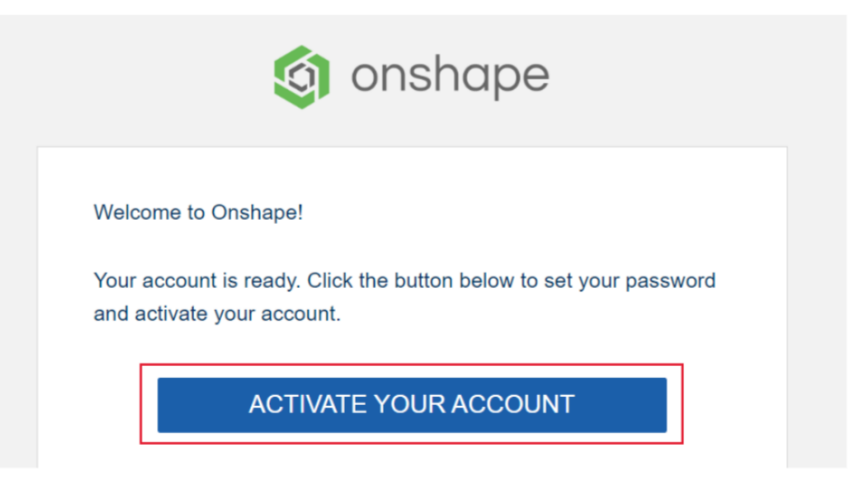

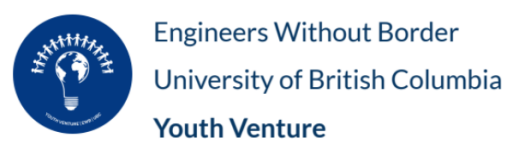

- 5. Enter a password you'll remember
- 6. Change length default unit from inch to millimeter

## Set your default units

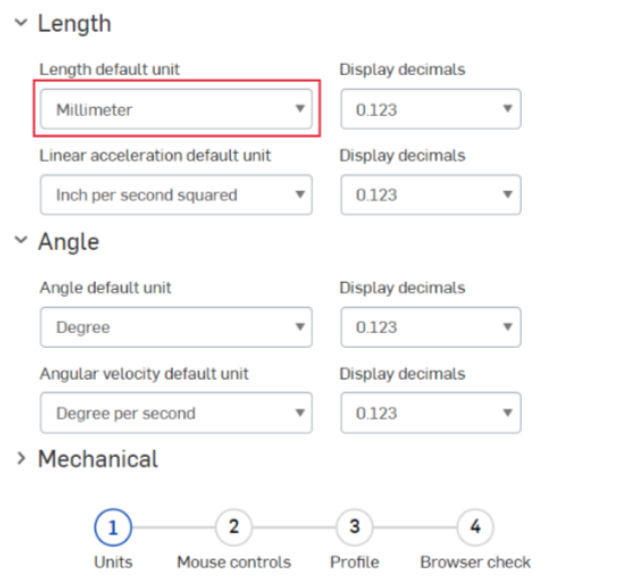

Next

7. Click next, next, (nickname) next

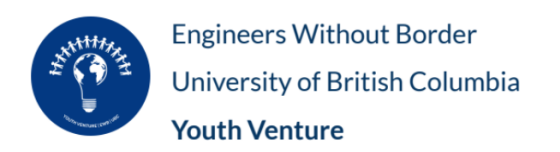

## <span id="page-3-0"></span>**2. Working on Projects and Collaborating**

### <span id="page-3-1"></span>2.1 Create a New Project

1. Click create (top left), then document

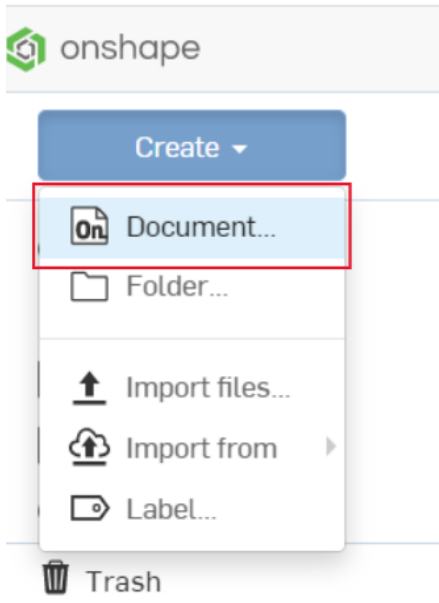

2. Name your document and create it

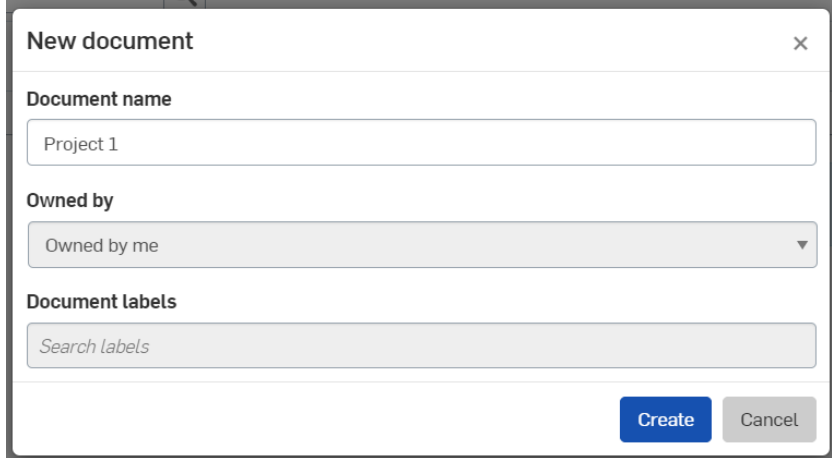

<span id="page-3-2"></span>2.2 Sharing an Existing Project

1. Close the document

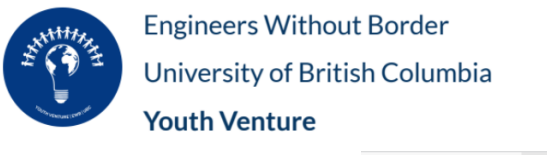

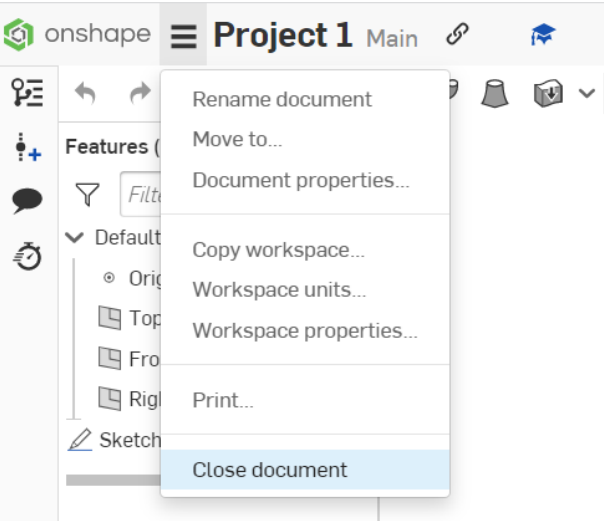

2. Right-click the document and press "share"

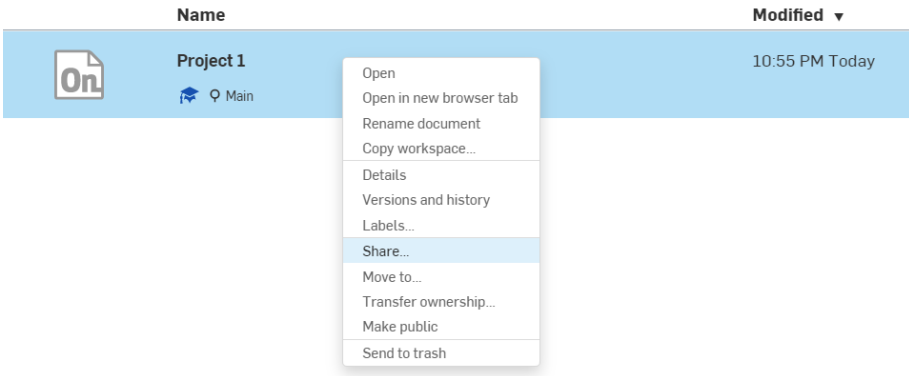

3. Add the emails of the people that you would like to share your document with

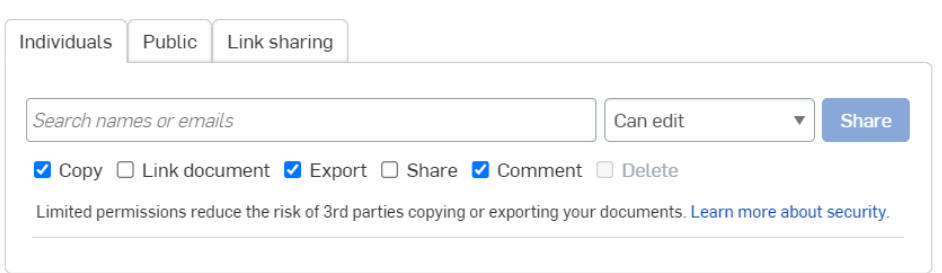

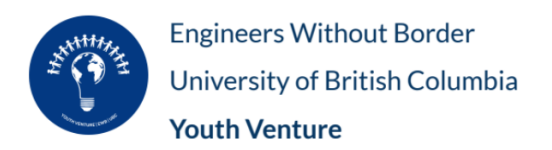

#### <span id="page-5-0"></span>**3. Additional Resources**

- 1. Getting Started with Onshape <https://static.sdcpublications.com/pdfsample/978-1-63057-054-5-1.pdf>
- 2. Onshape Fundamentals: CAD <https://learn.onshape.com/collections/onshape-fundamentals-cad>